**Gebruikersinstructie herkozen Statenleden iPad Air 2**

**Provincie Noord-Brabant** 

Een drietal zaken zijn van belang om direct na in ontvangst name van uw tablet te regelen om de veiligheid van uw gegevens te waarborgen. Schakel uw tablet hiervoor in en voer de standaard toegangscode 1 2 3 4, wanneer gevraagd wordt om de pincode van de simkaart kiest u voor 0 0 0 0. Doorloop hierna de stappen **van 1 tot en met 3 hieronder:**

### **Om direct te regelen**

- **1. Exchange wachtwoord wijzigen invoeren (niet voor griffie medewerkers)**
- 2. E-mailaccount van de provincie Brabant toevoegen (o.a. voor griffie medewerkers)
- **3. Toegangscode wijzigen**

#### **Tips and trics**

- **4. Wifi instellen**
- **5. Huidige Apple ID instellen op uw iPad (niet voor griffie medewerkers)**
- **6. Standaard account selecteren voor e-mail, contactpersonen en agenda**
- **7. Een agenda item aanmaken**
- **8. Een contact toevoegen**
- **9. Het startscherm inrichten**
- **10. Een applicatie downloaden**
- **11. Een app(licatie) verwijderen**
- 12. Apple ID accountgegevens wijzigen/het wachtwoord vergeten
- 13. Herstel e-mailadres toevoegen aan het Microsoft account
- 14. Wachtwoord vergeten Microsoft account

Voordat u bij stap 1 begint haalt u de iPad uit de vliegtuigmodus, dit doet u door op het beginscherm vanaf de onderzijde van display omhoog te vegen. Zorg ervoor dat in het venster dat onder in beeld verschijnt de twee linker ronde icoontjes wit zijn, zo niet tik deze aan (waardoor deze rondjes wit kleuren) en start direct met stap 1

1. Wijzigen van het provincie Noord-Brabant e-mailadres wachtwoord (griffie **medewerkers, zie stap 2)**

- 1. Open de **Instellingen** van het apparaat (icoontje zoals hier rechts: )
- 2. Ga naar de optie Mail, Contacten, Agenda
- 3. Tik op het **e-mailaccount van de Provincie Noord-Brabant** (exchange)
- 4. In het volgende scherm tikt u bovenin beeld op het e-mailadres van de provincie Noord-**Brabant**
- 5. In het scherm hierna staat een veld wachtwoord (zie hier rechts), hier kunt u het **huidige wachtwoord (in stippen**) verwijderen:
- 6. Vul vervolgens **uw huidige wachtwoord in**
- 7. Tik hierna op Gereed rechts bovenin het venster. Bij het goed aanpassen van het wachtwoord ziet u achter alle velden kort een blauw vinkje verschijnen en keert u terug naar het vorige scherm.
- 8. Gebruik tot slot **de Home knop** midden onder het scherm om terug te keren naar het beginscherm

# **2. E-mailaccount van de provincie Brabant toevoegen (voor griffie medewerkers)**

- 1. Ga naar **Instellingen**
- 2. Kies voor Mail, Contacten, Agenda
- 3. Tik rechts bovenin op Nieuwe account
- 4. Kies vervolgens voor Exchange
- 5. Vul het provincie Noord-Brabant e-mailadres in
- 6. Type het uw wachtwoord van het provincie Noord-Brabant e-mailaccount in en kies rechts bovenin voor **Volgende**
- 7. Vul bij beschrijving voor Provincie Noord-Brabant in
- 8. Indien de melding Serveridentiteit niet gecontroleerd verschijnt kies Ga door
- 9. In het volgende venster moet bij Server staan email.brabant.nl
- 10. Bij domein geeft u **brabant-lan**
- 11. Bij gebruikersnaam dient de gebruikersnaam van het account ingevoerd te worden.
- 12. Kies vervolgens voor **Volgende** rechts bovenin
- 13. Hierna verschijnt er een overzicht van alle onderdelen die gesynchroniseerd worden. Laat alles groen geactiveerd en kies rechts bovenin voor **Bewaar**

Het account is ingesteld en binnen een kwartier zullen alle gegevens naar de iPad geladen worden

## **3. Toegangscode wijzigen**

Bij levering van de tablet is de toegangscode 1 2 3 4, het verzoek is deze te wijzigen naar een persoonlijke code, dit doet u als volgt:

- 1. Open de **Instellingen** van de iPad
- 2. Tik op de optie Touch ID en toegangscode
- 3. Kies bij de opties die in de rechter kolom verschijnen voor Wijzig toegangscode
- 4. Voer eerst de huidige toegangscode in, dit is 1 2 3 4.
- 5. Geef nu de door u gewenste/gekozen viercijferige code in
- 6. Hierna dient u dezelfde code als de zojuist ingevoerd nogmaals in te voeren ter bevestiging

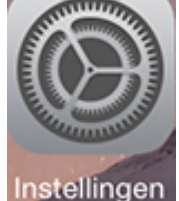

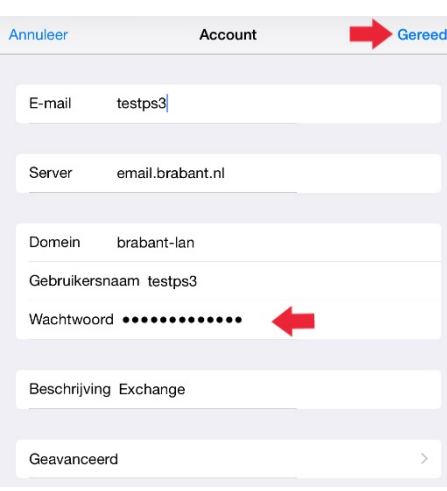

7. De code is nu aangepast en u keert terug naar het vorige venster, gebruik de **Home knop** om terug te keren naar het beginscherm.

## **4. Wifi instellen**

U kunt met meerdere wifi netwerken verbinden, als voorbeeld wordt het wifi netwerk van het provinciehuis Noord-Brabant gebruikt, standaard is dit netwerk al ingesteld op uw tablet. Het advies is om daar waar mogelijk wifi te gebruiken.

- 1. Open de **Instellingen**
- 2. Tik in de linker kolom bovenin op Wi-Fi
- 3. **Schuif het schakelaartje** rechts bovenin achter wi-fi om, als deze grijs is, wordt deze groen
- 4. Nu verschijnen in de rechter kolom alle wifi netwerken binnen bereik, tik op het netwerk PNBWLAN-Medewerkers
- 5. Voer in het opkomende venster vervolgens als **wachtwoord** pnbwlan-medewerkers in en kies in ditzelfde venster rechts bovenin voor Verbind
- 6. U keert nu terug naar het vorige scherm, het wifi netwerk verschijnt nu bovenin beeld met **een vinkje erachter**

Gebruik de Home knop midden onderin het scherm om terug te keren naar het beginscherm

## **5.** Huidige Apple ID instellen op uw iPad (niet voor griffie medewerkers)

Indien u eerder een iPad hebt gebruikt kunt u het Apple ID dat daarop ingesteld staat configureren op uw nieuwe iPad, dit doet u door de onderstaande stappen te volgen. Zorg dat u verbonden bent **met wifi**.

- 1. Open **Instellingen**
- 2. Open in de linker kolom **iTunes en App store**
- 3. Voer in de rechter kolom uw bestaande Apple ID in (dit is een e-mailadres dat u hier gebruikt hebt) en voer er direct daaronder het bijhorende wachtwoord in en tik daaronder op Log in
- 4. Na enige momenten is het Apple ID ingesteld
- 5. Open nu de App Store en tik onder in beeld op Aankopen
- 6. **Tik op het wolkje** met het pijltje naar beneden om de applicaties(s) te downloaden die eerder met dit Apple ID zijn gedownload

### **6. Standaard account selecteren voor e-mail, contactpersonen en agenda**

U kunt op uw tablet meerdere (e-mail) accounts instellen, bijvoorbeeld van Gmail, Hotmail, etc. Wanneer u dit doet adviseren wij u om het provincie Noord-Brabant e-mailaccount te hanteren als standaard. Als u dit niet doet worden bijvoorbeeld agenda items en contactpersonen niet gesynchroniseerd. Het provincie Noord-Brabant account instellen als standaard doet u als volgt:

- 1. Open **Instellingen**
- 2. Kies voor de optie Mail, Contacten, Agenda
- 3. De meeste opties zijn geclusterd in blokken met een kopje daarboven, kies onder het kopje **mail** onderaan voor **Standaardaccount**
- 4. Selecteer hier het **Provincie Noord-Brabant (e-mail) account** en kies in de rechter kolom rechts bovenin voor Mail, contacten...
- 5. Scroll naar beneden en kies onder het kopje **Contacten** voor **Standaardaccount**
- 6. Selecteer hier het **Provincie Noord-Brabant (e-mail) account** en kies in de rechter kolom rechts bovenin voor **Mail, contacten...**
- 7. Scroll naar beneden en kies onder het kopje **Agenda** voor **Standaardagenda**
- 8. Selecteer hier het **Provincie Noord-Brabant (e-mail) account** en kies in de rechter kolom rechts bovenin voor Mail, contacten...
- 9. Het provincie Noord-Brabant (e-mail) account is nu correct ingesteld als standaard, gebruik de Home knop midden onder het scherm om terug te keren naar het beginscherm

### **7. Een agenda item aanmaken**

- 1. Open de **Agenda**
- 2. Tik op het + teken rechtsboven in beeld
- 3. Voer in het opkomende gegevens in als:
	- -Naam afspraak -Locatie
	- -Tijd
	- -Etc.
- 4. De afspraak wordt standaard gemaakt in de agenda van het provincie Noord-Brabant emailaccount, de afspraken worden dan ook gesynchroniseerd naar andere apparaten. Wanneer u de afspraak in een andere (door u ingestelde) agenda wilt maken maakt tikt u op onderin dat venster op Agenda (niet geadviseerd bij zakelijke agenda items)
- 5. Hier selecteert u **de gewenste agenda**
- 6. Tot slot kies u rechts bovenin dat venster **Voeg Toe**
- 7. Het agenda item is toegevoegd, u keert terug naar het agenda overzicht, gebruik de **Home** knop midden onder het scherm om terug te keren naar het startscherm.

## **8. Een contact toevoegen**

- 1. Open **Contacten** (zoals hier rechts: )
- 2. Tik in de linker kolom rechts bovenin **op het + teken**
- 3. Voer in de rechter kolom alle door u gewenste velden in als bijvoorbeeld: -Voornaam
	- -Achternaam

-Telefoonnummer

-Etc.

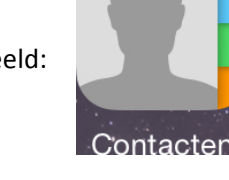

- 4. Wanneer u alle gewenste velden hebt ingevoerd kiest u voor Gereed rechts bovenin
- 5. Het contact is nu toegevoegd en verschijnt in de linker kolom in de lijst. Kies de **Home knop** midden onder het scherm om terug te keren naar het beginscherm

# **9. Het startscherm inrichten**

De icoontjes op het startscherm zijn naar eigen wens in te positioneren, u kunt zelf kiezen waar welk icoontje staat (verdeeld over de verschillende startschermen, veeg naar links over het startscherm om te wisselen naar het volgende blad met icoontjes). Icoontjes verplaatsen doet u als volgt:

- 1. Tik lang op een te verplaatsen icoontje
- 2. De icoontjes gaan nu trillen
- 3. Door de icoontjes te verslepen kunt u deze verplaatsen naar de gewenste positie (en op het gewenste blad) van het startscherm
- 4. Laat het icoontje los wanneer deze op de juiste plek staat. Hieronder een adviesindeling van het eerste startscherm:

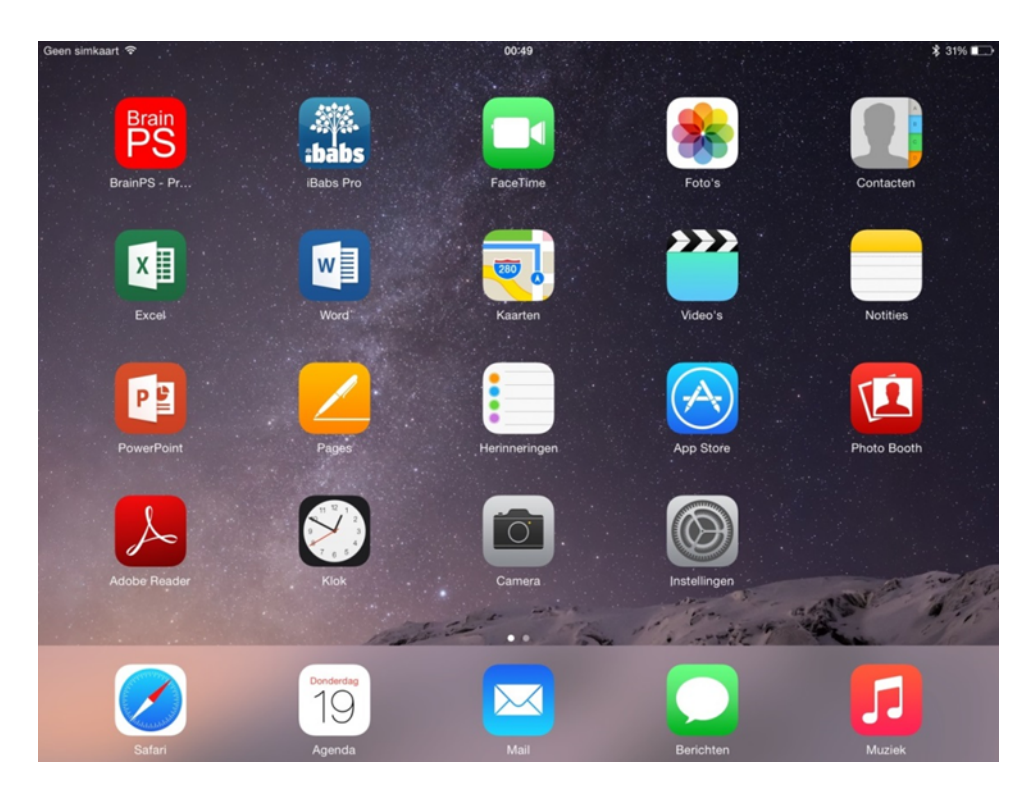

5. Wanneer alle icoontjes naar uw wens zijn geplaatst gebruikt u de Home knop midden onder het scherm om de icoontjes weer te laten stoppen met trillen waardoor ze niet meer te verplaatsen zijn

### **10. Een applicatie downloaden**

- 1. Open de App Store
- 2. Rechts bovenin beeld ziet u een zoekbalk, tik hierop en voer in **Brabant**
- 3. Tik bijvoorbeeld rechts de app **Brabant Mobiel** op **Download**
- 4. Tik hierna op de knop Download die veranderd is naar Installeer
- 5. Wanneer u deze applicatie nog niet eerder hebt gedownload wordt u waarschijnlijk gevraagd in een opkomend venster het wachtwoord van uw Apple ID in te voeren en druk OK
- 6. De Installeer knop is verandert nu in een cirkel die steeds verder gevuld raakt, wanneer de applicatie geïnstalleerd is verandert de cirkel in een knop Open.
- 7. De applicatie is nu geïnstalleerd en wordt geplaatst op (één van de bladen van) het startscherm

## **11. Een app(licatie) verwijderen**

Belangrijk om te weten is dat niet alle app(licaties)/icoontjes verwijderd kunnen worden. App(licaties)/icoontjes verwijderen doet u als volgt:

- 1. Druk lang op de app(licatie)/het icoontje lang ingedrukt welke u wil verwijderen
- 2. De icoontjes gaan nu trillen, bij de icoontjes die verwijderd kunnen worden verschijnt nu **een kruisje** links bovenin dat icoontje (zie hier rechts: )  $\overline{\mathbf{x}}$
- 3. **Tik op het kruisje** om de app(licatie)/het icoontje te verwijderen
- 4. In het opkomende scherm wordt gevraagd of u daadwerkelijk de app(licatie)/het icoontje wil verwijderen, kies voor Verwijder om dit te bevestigen
- 5. Wanneer u op Verwijder hebt getikt (ook als u voor annuleer kiest) keert u terug naar het startscherm waar de app(licatie)/het icoontje stond.
- 6. Wanneer u nog meer wilt verwijderen **voert u dezelfde handeling uit**, als u klaar bent gebruikt u de **Home knop** midden onder het scherm om af te ronden.

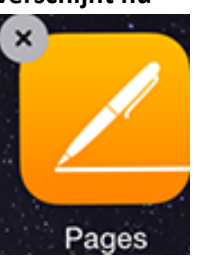

#### 12. Apple ID accountgegevens wijzigen/het wachtwoord vergeten

Om optimaal gebruik te kunnen maken van uw tablet staat er een Apple ID ingesteld op uw iPad. Uw e-mailadres van de provincie Noord-Brabant is (in de meeste gevallen) ook uw Apple ID. Het wachtwoord dat hoort bij uw Apple ID hebt u gecommuniceerd gekregen in de welkomstbrief tijdens de overhandiging van de iPad. Mocht u gegevens van het Apple ID willen wijzigen, bijvoorbeeld het wachtwoord of u bent het wachtwoord vergeten wordt hieronder uitgelegd wat u kunt doen **Wachtwoord vergeten**

1. Bezoek via een computer de volgende website https://appleid.apple.com/account/home u ziet dan de opties hieronder, kies hier voor de **groen** omcirkelde optie **Stel wachtwoord opnieuw in**

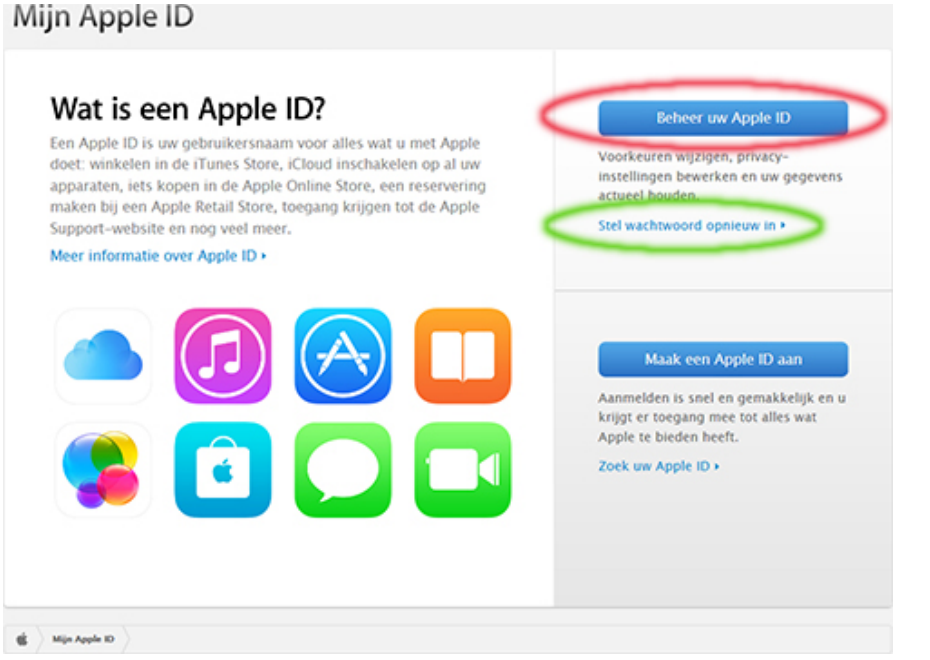

2. Hierna 

komt u in het volgende scherm, hier voert u uw Apple ID in. Uw e-mailadres van de provincie Noord-Brabant is (in de meeste gevallen) ook uw Apple ID.

### 3. **Tik op de blauwe knop Volgende**

Voer uw Apple ID in om te beginnen.

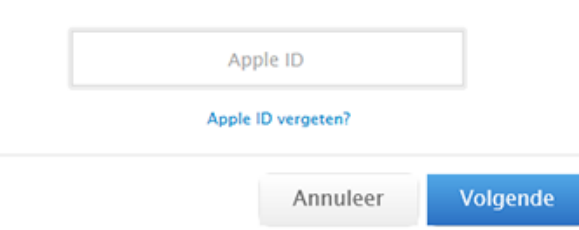

4. U krijgt de onderstaande opties, kies voor de optie **Beantwoord beveiligingsvragen** en kies **Volgende**

Selecteer uw methode voor identiteitscontrole.

- E-mailverificatie: voor toegang tot uw gegevens sturen wij een e-mail naar het adres dat of de adressen die wij in ons bestand hebben.
- <sup>(a)</sup> Beantwoord beveiligingsvragen: voor toegang tot uw gegevens moet u de beveiligingsvraag of beveiligingsvragen beantwoorden die u hebt opgegeven toen u uw Apple ID aanmaakte.

Annuleer

Volgende

5. Voer vervolgens bij de controle van uw geboortedatum 01-01-1980 in en druk Volgende

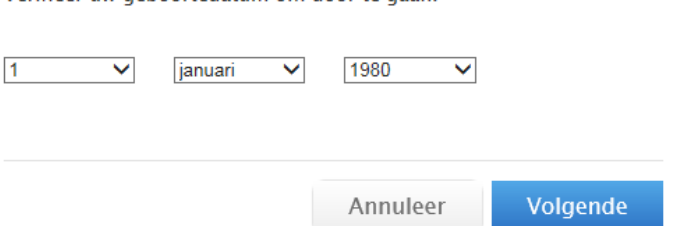

6. Hierna komt u in het onderstaande venster. De vragen op deze antwoorden hebt u ontvangen bij de overhandiging van uw iPad. Dit zijn geen echte 'antwoorden' maar gegenereerde antwoorden. Beantwoord de vragen en kies Volgende

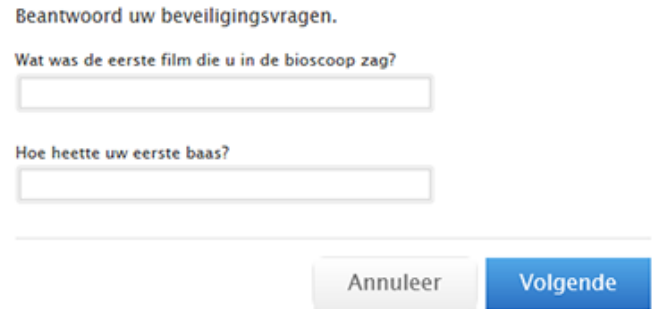

7. Voer een nieuw wachtwoord in, bevestig deze daaronder, het wachtwoord moet voldoen aan de voorwaarden zoals rechts in de afbeelding hieronder en kies Stel wachtwoord **opnieuw in**

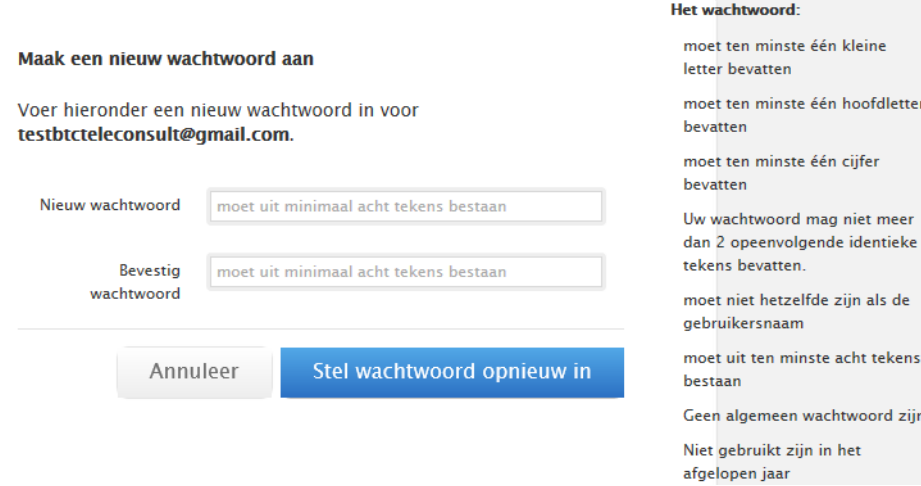

Verifieer uw geboortedatum om door te gaan.

8. Hierna ziet u het scherm hieronder, uw wachtwoord is succesvol aangepast

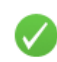

### Wachtwoord opnieuw ingesteld

Uw Apple ID-wachtwoord is opnieuw ingesteld.

Keer terug naar Mijn Apple ID +

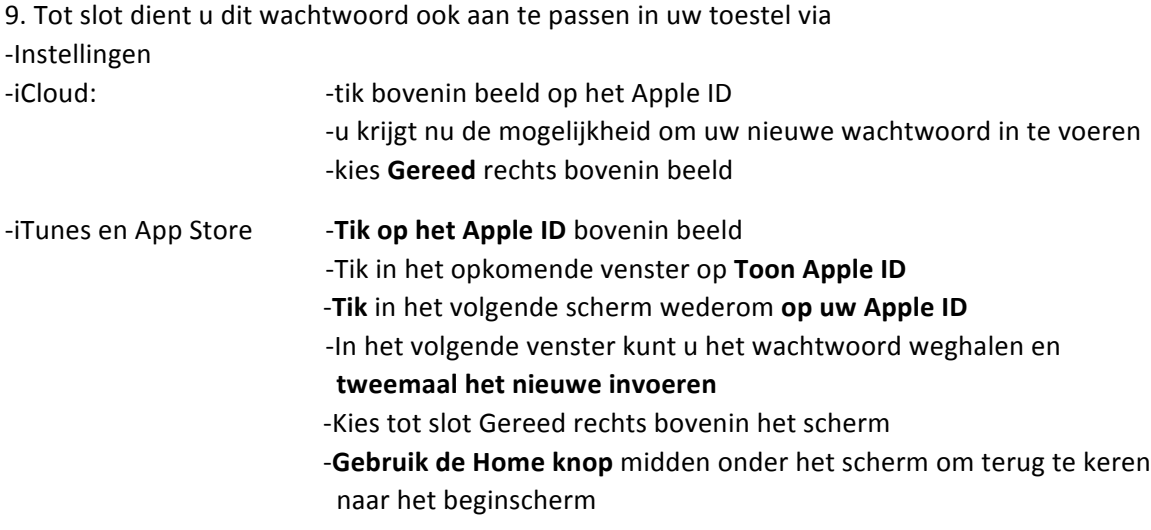

### **Accountgegevens wijzigen**

1. Bezoek via een computer de volgende website https://appleid.apple.com/account/home u ziet dan de opties hieronder, kies hier voor de rood omcirkelde optie:

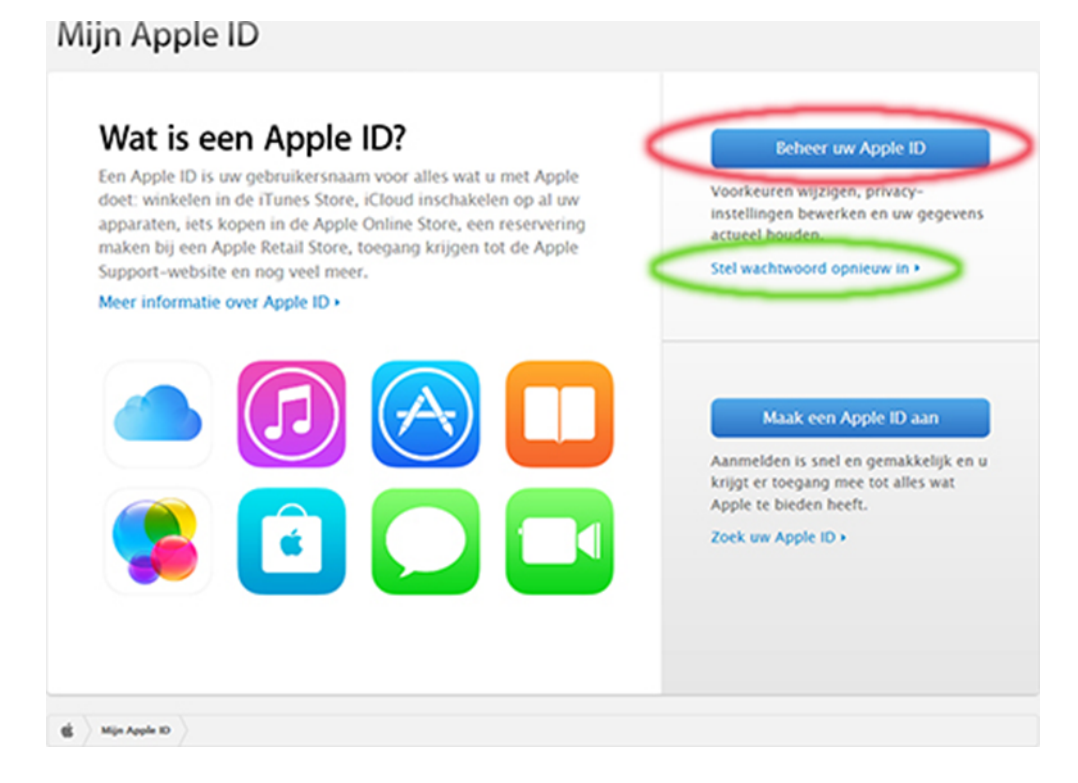

2. U kunt hier verschillende zaken wijzigen als naam, geboortedatum en wachtwoord. Voor onder andere de optie Wachtwoord en beveiliging moet u eerst twee beveiligingsvragen beantwoorden voordat u gegevens kunt inzien en aanpassen. De antwoorden op deze vragen hebt u ontvangen bij overhandiging van uw iPad, na beantwoording kunt u diverse zaken

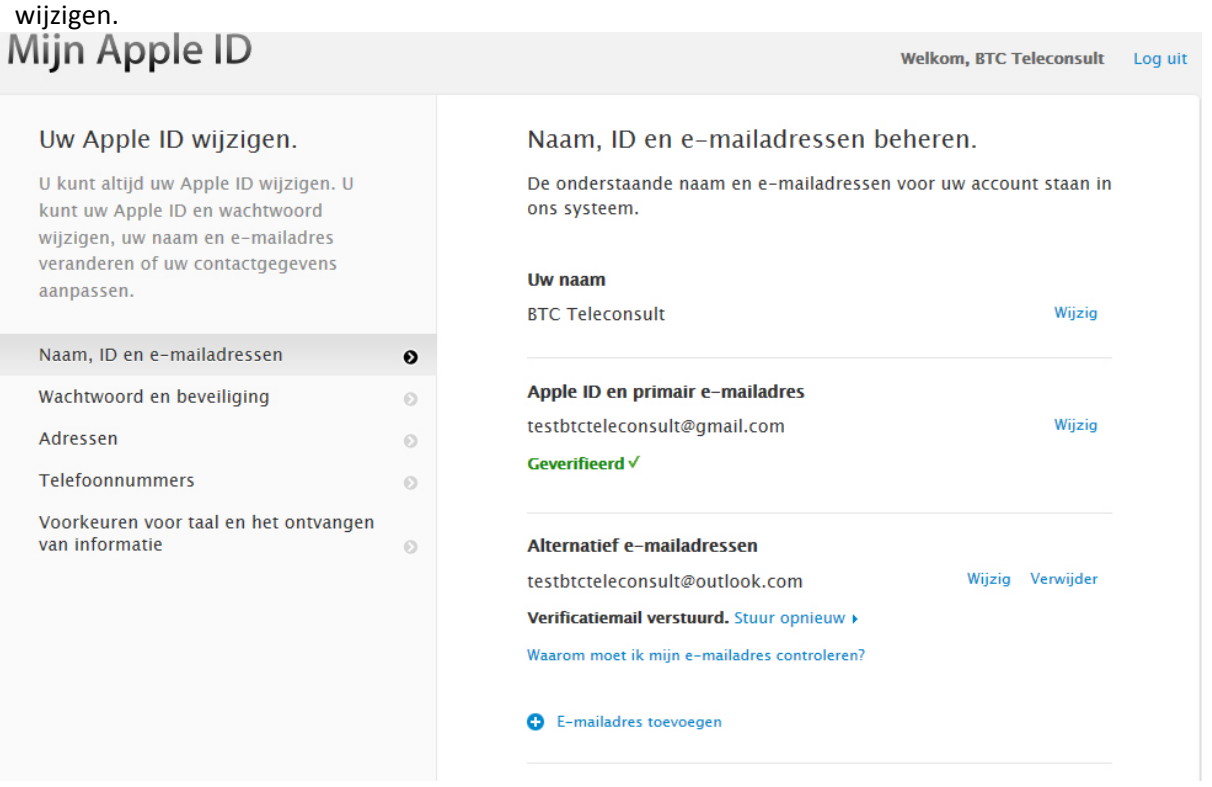

### 13. Wachtwoord vergeten Microsoft account

1. Surf naar outlook.com en kies voor de optie Heb je geen toegang tot het account? Zoals hieronder

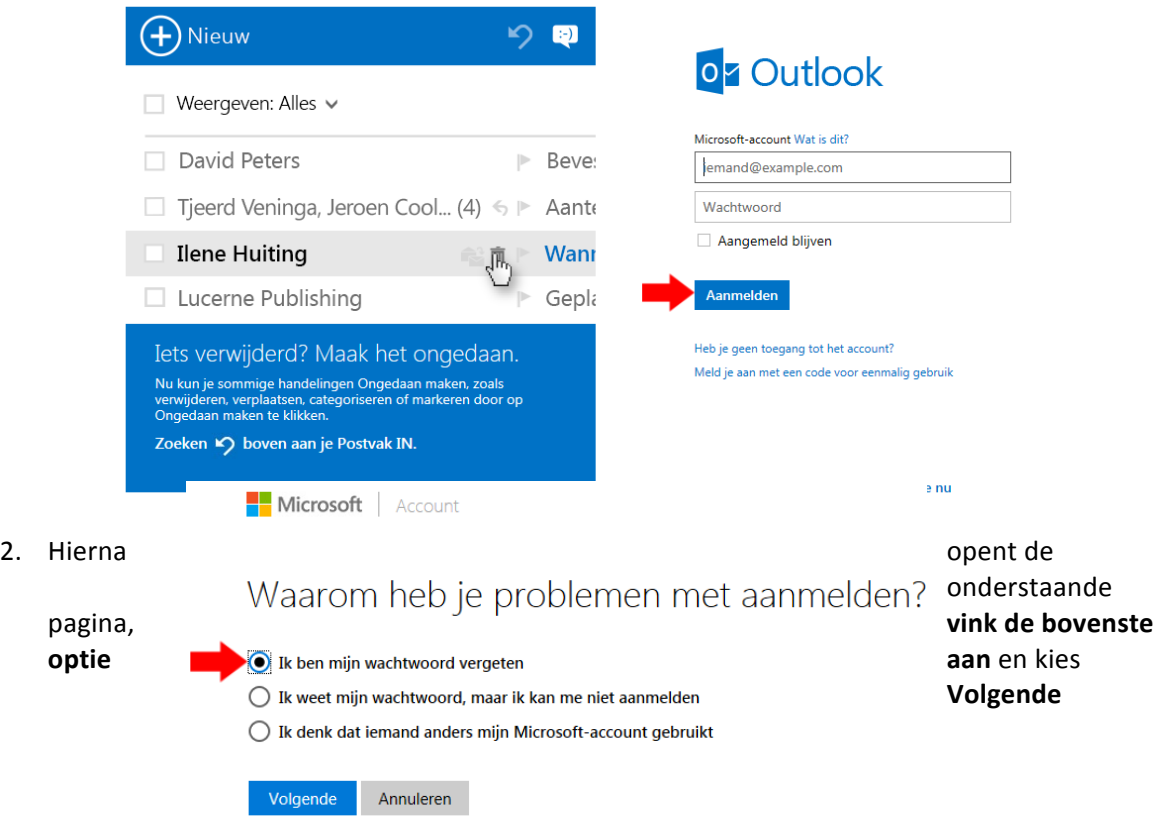

3. U komt nu op de pagina hieronder, voer uw Microsoft gebruikersnaam in (in de meeste gevallen uw provincie Noord-Brabant e/mailadres) en voer de code uit de afbeelding in in het veld daaronder en kies **Volgende**

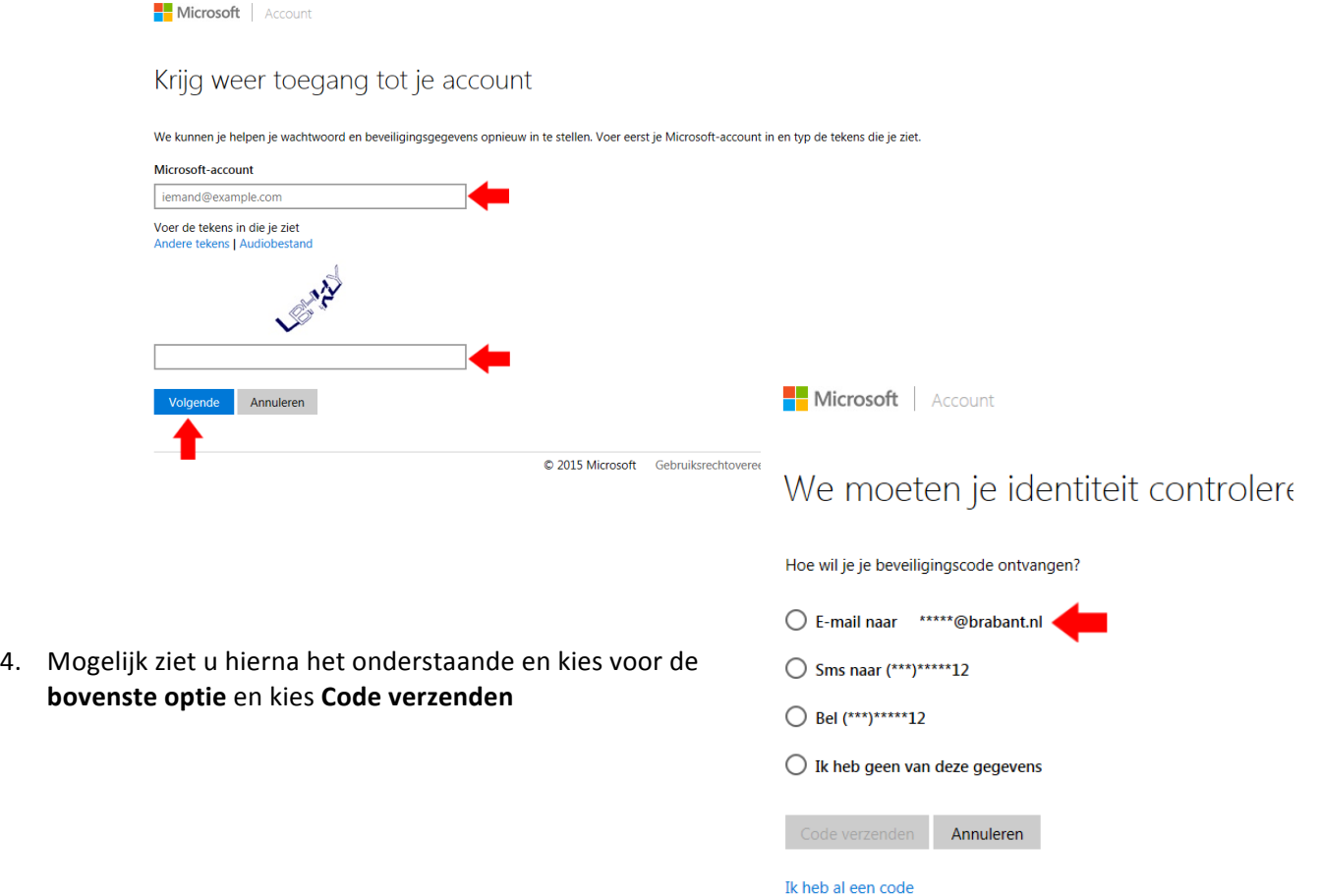

- 5. Open uw provincie Noord-Brabant e-mail inbox en voer de toegestuurde code in
- 6. Voer in het volgende scherm (zoals hieronder) een nieuw wachtwoord in en bevestig deze waarna u op **Volgende** tikt

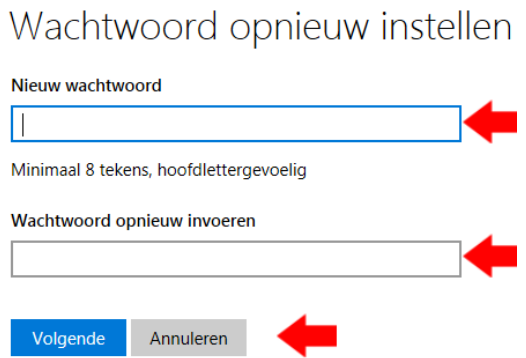

Het wachtwoord is nu hersteld

## 14. Herstel e-mailadres toevoegen aan het Microsoft account

Om zo optimaal mogelijk gebruik te kunnen maken van uw tablet staat op uw tablet een

@outlook.com account ingesteld. Aan dit account zit een wachtwoord gekoppeld dat u gecommuniceerd hebt gekregen bij de overhandiging van de tablet. Voor het geval u het wachtwoord vergeet is het raadzaam om aan dit account een alternatief e-mailadres toe te voegen nadat u de tablet hebt ontvangen, hiermee maakt u stap 12 mogelijk. Dit doet u als volgt.

1. Surf naar de website outlook.com, u ziet de pagina hieronder:

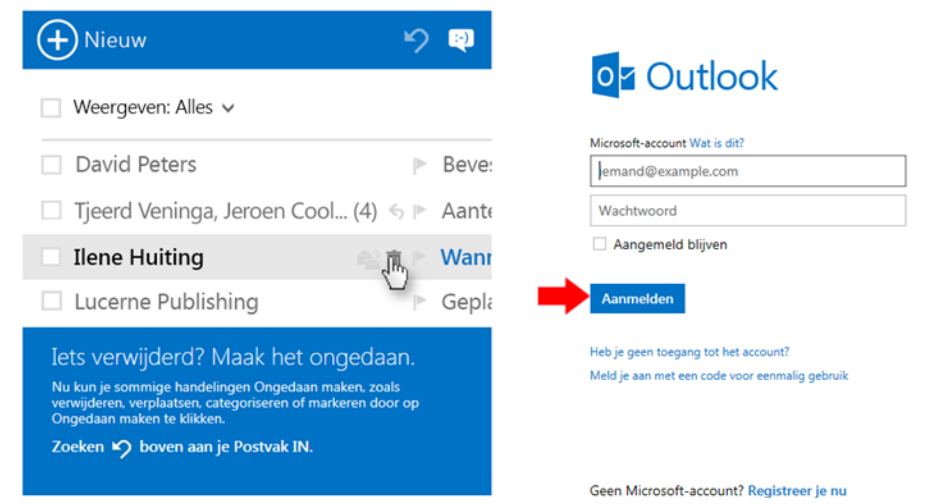

2. Voer uw @outlook.com Microsoft account in en druk op Aanmelden, hierna ziet u de pagina hieronder:

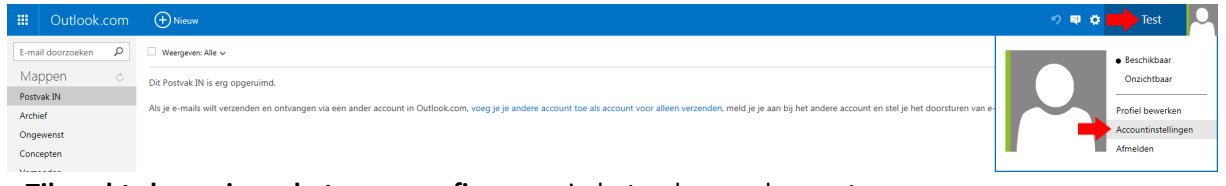

- 3. Tik rechts bovenin op het persoonsfiguur en in het opkomende venster voor **Accountinstellingen**
- 4. Hierna opent zich de pagina zoals hieronder te zien is en tik Geavanceerde beveiliging **beheren** rechts onderin

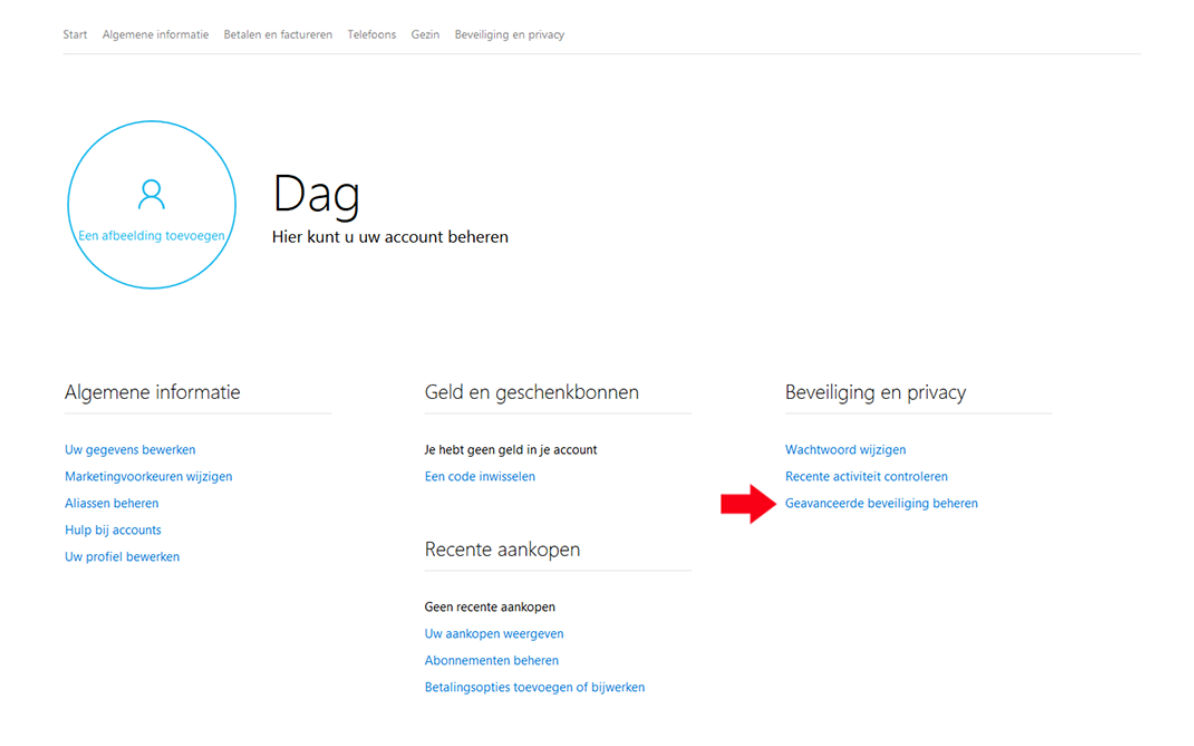

5. U ziet nu het scherm hieronder, het deels zichtbare nummer is het standaard telefoonnummer van het provinciehuis dat bij het aanmaken van het Microsoft account is aangehouden. Kies hier voor de optie Ik heb geen van deze gegevens en kies Volgende

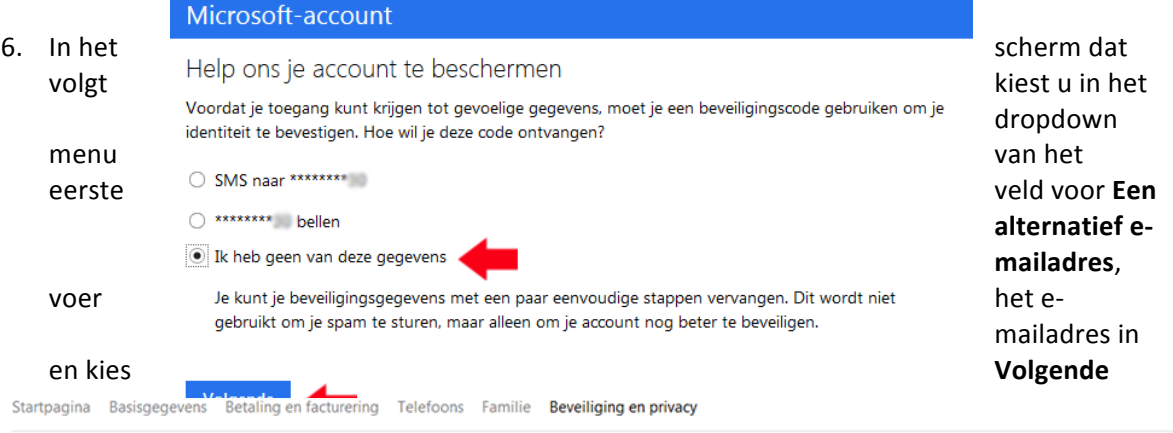

# Aangezien je geen toegang hebt tot je huidige beveiligingsgegevens...

Je moet een paar eenvoudige stappen uitvoeren om je beveiligingsgegevens te vervangen. Maak je geen zorgen over spam, dit is alleen bedoeld om je account veilig te houden. Meer informatie.<br>Welke beveiligin concept is too recognized

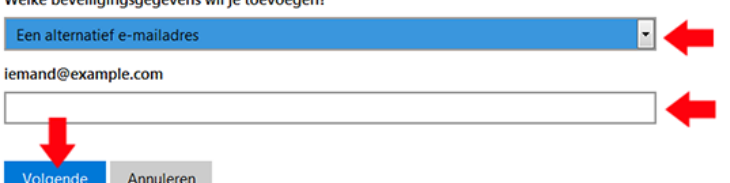

7. Open hierna de e-mailinbox van uw provincie Noord-Brabant account, u treft daar de onderstaande e-mail en open deze

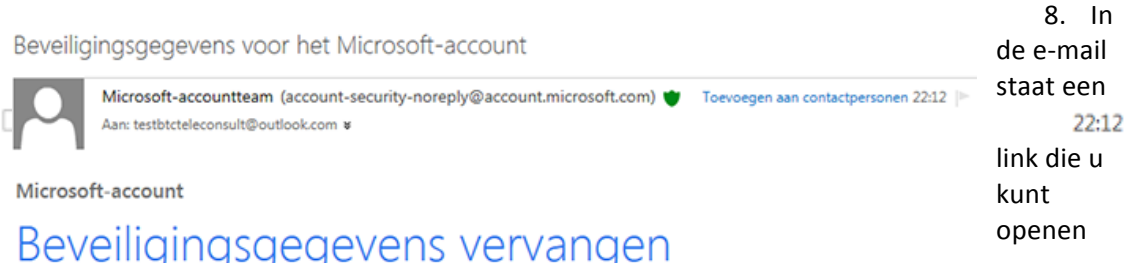

Als je wilt doorgaan met het vervangen van je beveiligingsgegevens, klik je op de knop hieronder.

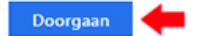

Als je dit niet hebt aangevraagd, kun je deze e-mail negeren.

Met vriendelijke groet, Het Microsoft-accountteam

9. Op 

de pagina die dan geladen wordt voert u uw Microsoft accountnaam in, welke u gebruikt

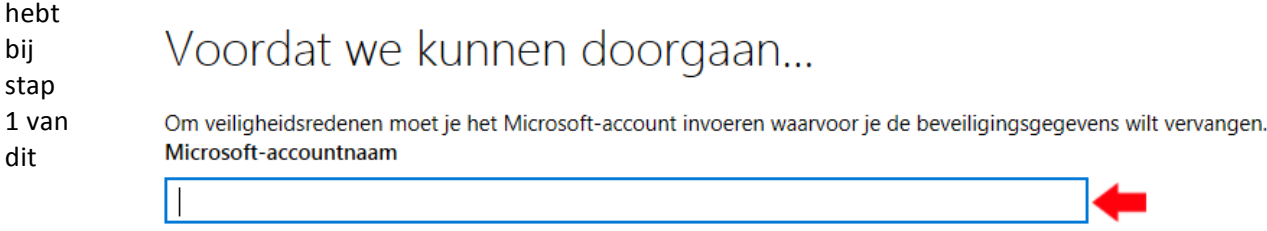

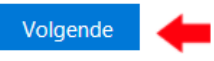

#### onderdeel.

Het toevoegen van herstel e-mailadres is voltooid. Over het toevoegen ontvangt u later nog een bevestigingse-mail.

Voor het behouden van een optimale accu levensduur kan de tablet geladen worden op het moment dat de tablet aangeeft geladen te moeten worden. Het beste voor de accu is om de tablet van de lader te ontkoppelen als de tablet aangeeft 100% geladen te zijn. Laat de tablet bij voorkeur niet een hele nacht aan de lader gekoppeld.

Wanneer u problemen met uw tablet is het advies om eerst de tablet uit te schakelen en weer in te **schakelen.**

Mocht u naar aanleiding van deze instructie nog vragen hebben kunt u contact opnemen met BTC **Teleconsult 073 680 8989, optie 1.**